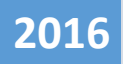

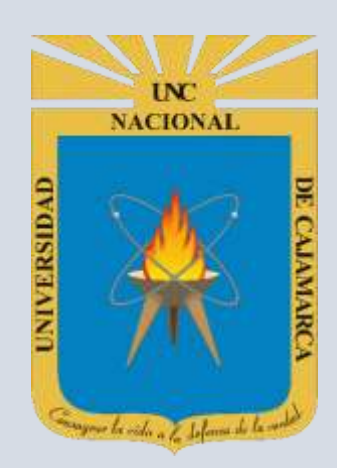

# **MANUAL SISTEMA OFERTAS LABORALES**

**OFICINA GENERAL DE SISTEMAS INFORMÁTICOS Y PLATAFORMAS VIRTUALES**

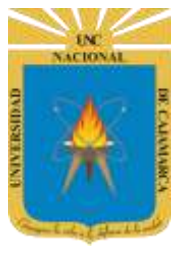

## UNIVERSIDAD NACIONAL DE CAJAMARCA

#### **MANUAL SISTEMA OFERTAS LABORALES**

http://www.unc.edu.pe

#### **CONTENIDO**

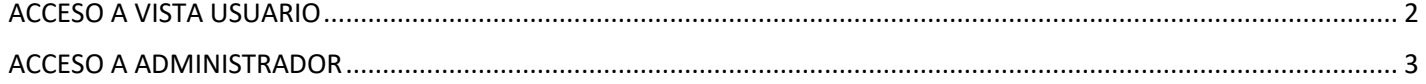

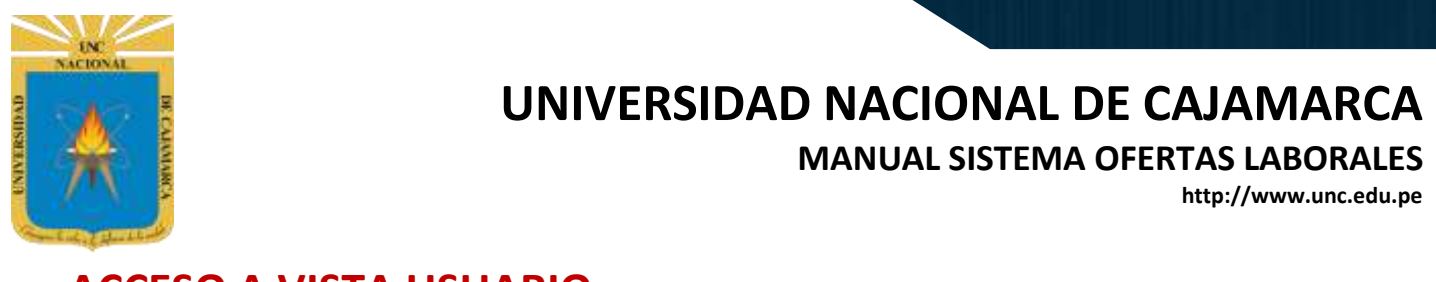

#### <span id="page-2-0"></span>**ACCESO A VISTA USUARIO**

**1.** Acceder a: **<http://web.unc.edu.pe/ofertaslaborales>**

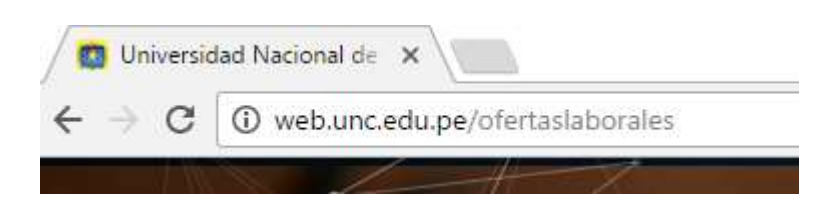

**2.** Aparecerá el Listado de Ofertas Laborales, en el siguiente formato.

<span id="page-2-1"></span>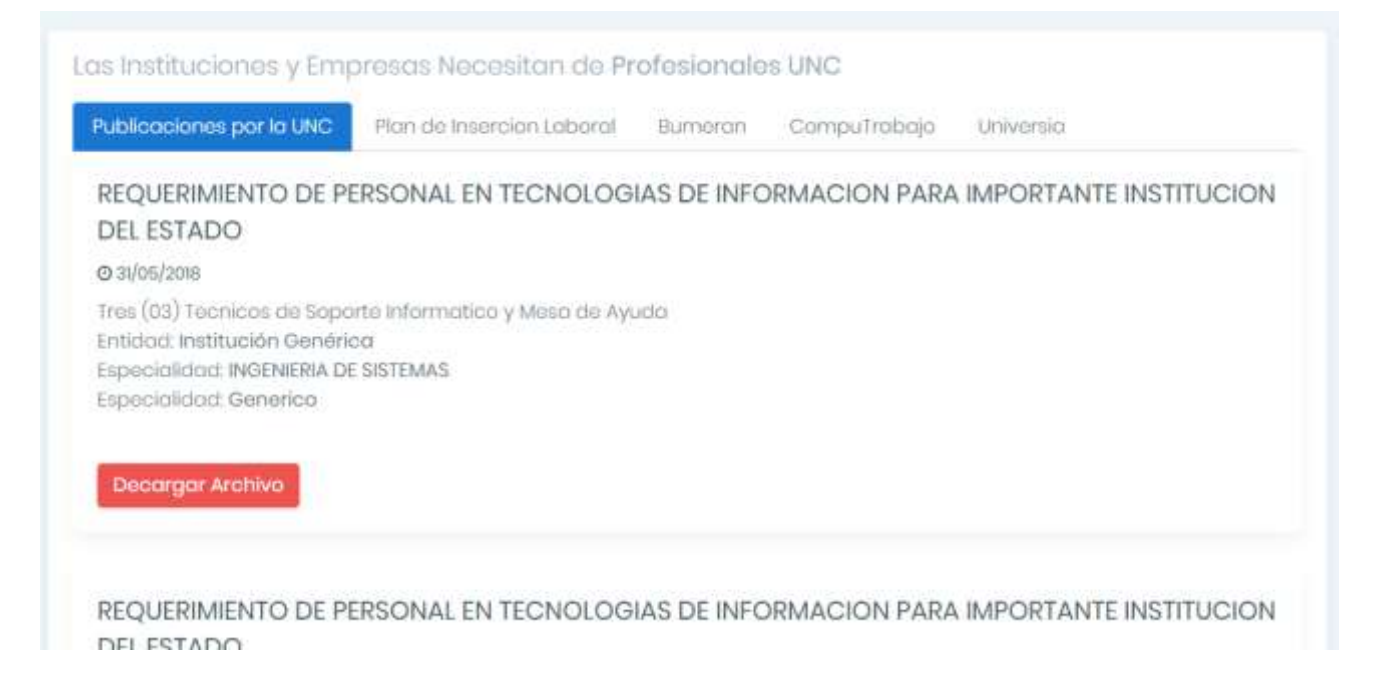

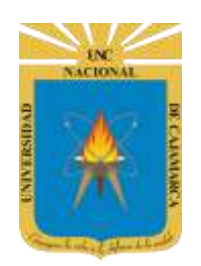

#### **UNIVERSIDAD NACIONAL DE CAJAMARCA**

**MANUAL SISTEMA OFERTAS LABORALES**

**http://www.unc.edu.pe**

#### **ACCESO A ADMINISTRADOR**

**1.** Acceder a:**http://web.unc.edu.pe/app\_php/adminofertas/**

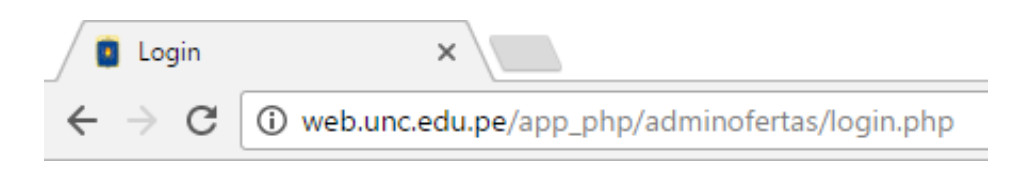

**2.** Ingrese sus credenciales de acceso (Nombre y Clave).

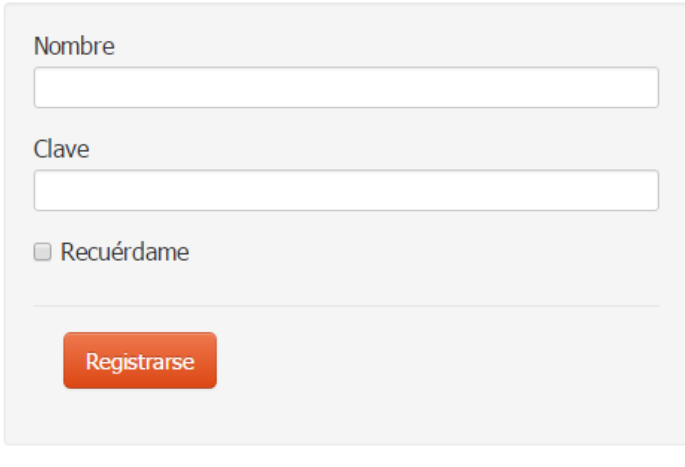

Oficina General de Sistemas Informaticos y Plataformas Virtuales

**3.** Aparecerá el menú de Opciones

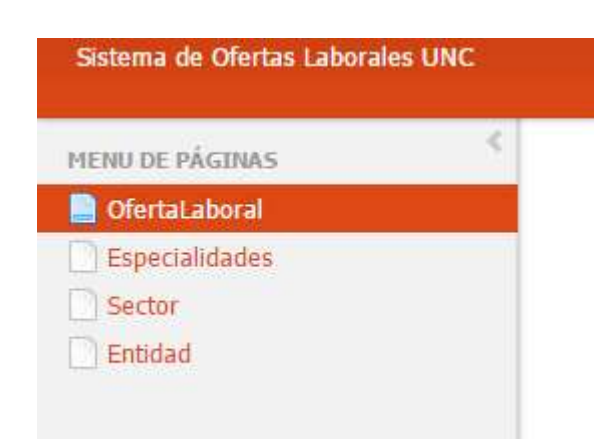

Hacer clic en el menú para visualizar el listado

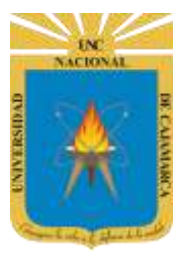

## **UNIVERSIDAD NACIONAL DE CAJAMARCA**

**MANUAL SISTEMA OFERTAS LABORALES**

**http://www.unc.edu.pe**

#### **4.** Aparecerá el listado de Registro por Opción

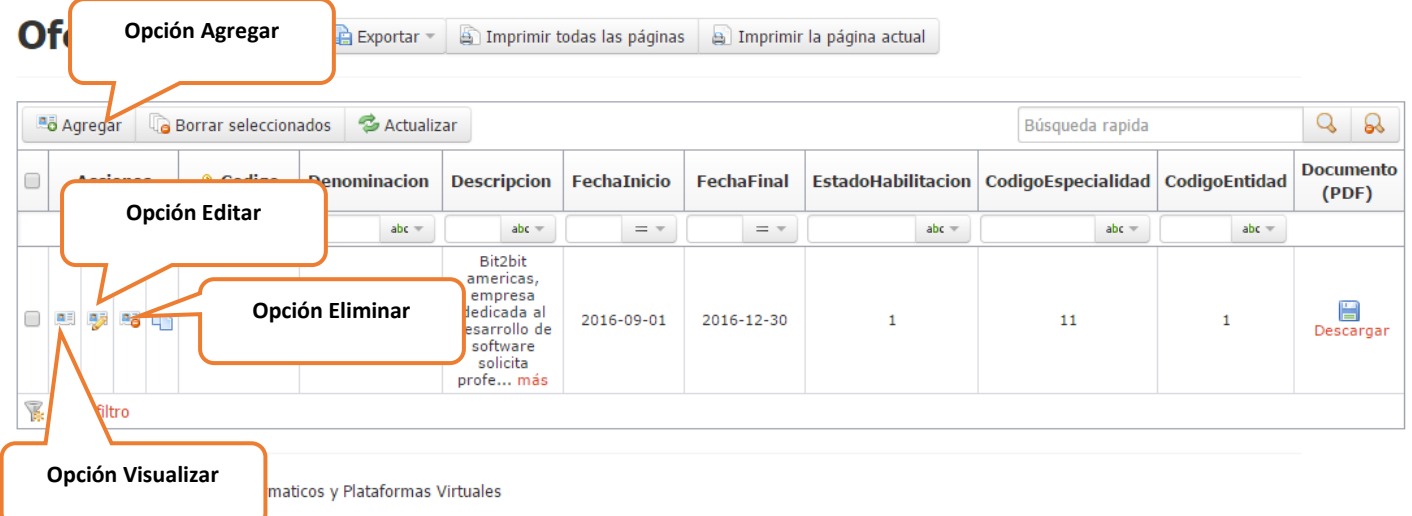

**5.** Para las Opciones Insertar o Editar, aparecerá el siguiente dialogo.

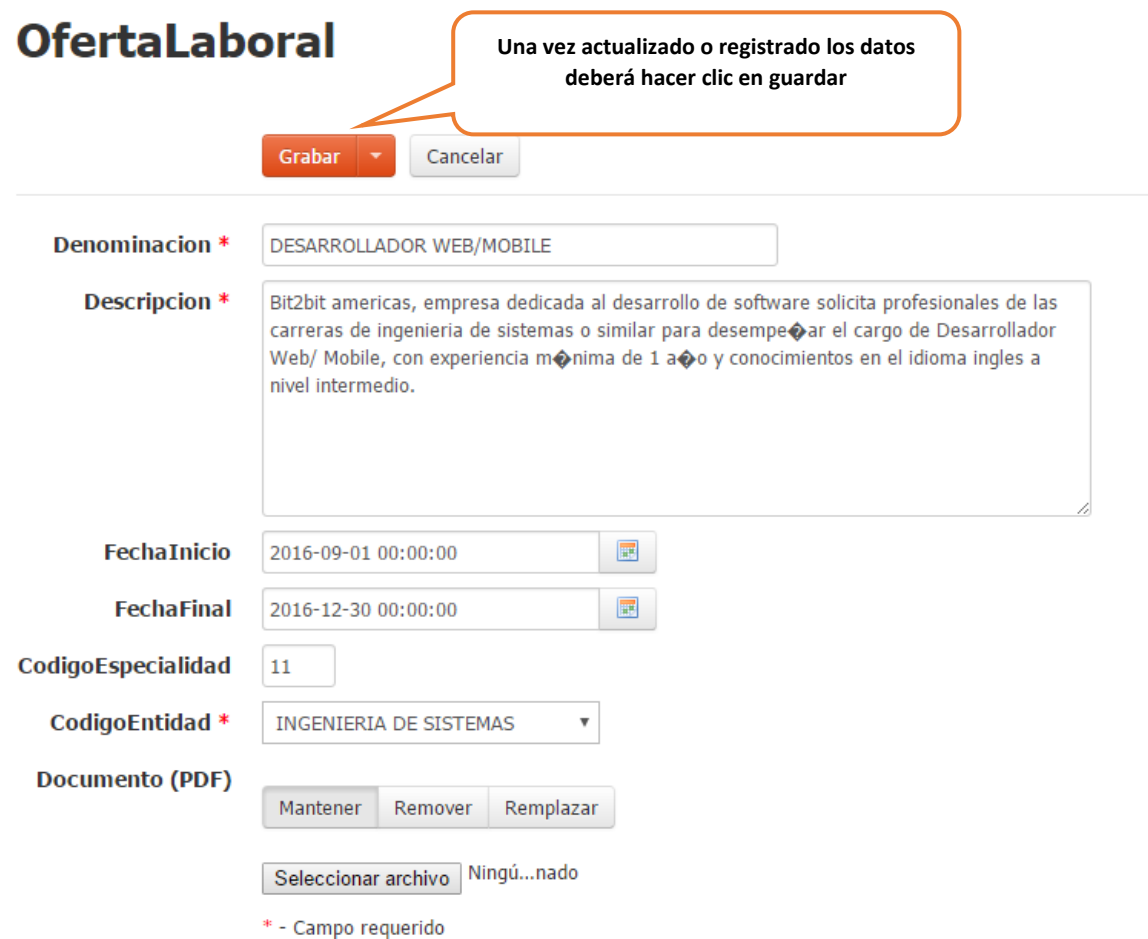